# SUPPORT GUIDE FOR THE NOKIA 5100 WITH INFRARED DATA CONNECTION IN PSION DEVICES

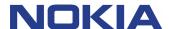

Copyright © Nokia. All rights reserved | Date: 07.02.03, ver. 1.0

# **Contents**

| 1. | INTRODUCTION                                    | 1 |
|----|-------------------------------------------------|---|
| 2. | PSION CONFIGURATION                             | 1 |
| 3. | ABOUT INFRARED IN NOKIA 5100                    | 1 |
| 4. | PSION MODEM CONFIGURATION                       | 1 |
| 5. | PSION DIAL-UP CONNECTION CONFIGURATION          | 2 |
| 6. | MAKING A DIAL-UP CONNECTION                     | 3 |
| 7. | PSION COMMS (TERMINAL) CONNECTION CONFIGURATION | 3 |
| 8. | MESSAGE SUITE CONFIGURATION                     | 4 |
| 9. | SEND EMAIL                                      | 4 |

#### Copyright © Nokia. All rights reserved.

Reproduction, transfer, distribution or storage of part or all of the contents in this document in any form without the prior written permission of Nokia is prohibited.

Nokia and Nokia Connecting People are registered trademarks of Nokia Corporation. Other product and company names mentioned herein may be trademarks or tradenames of their respective owners.

Nokia operates a policy of continuous development. Nokia reserves the right to make changes and improvements to any of the products described in this document without prior notice.

Under no circumstances shall Nokia be responsible for any loss of data or income or any special, incidental, consequential or indirect damages howsoever caused.

The contents of this document are provided "as is". Except as required by applicable law, no warranties of any kind, either express or implied, including, but not limited to, the implied warranties of merchantability and fitness for a particular purpose, are made in relation to the accuracy, reliability or contents of this document. Nokia reserves the right to revise this document or withdraw it at any time without prior notice

The availability of particular products may vary by region. Please check with the Nokia dealer nearest to you

#### 1. INTRODUCTION

How to configure Psion device to function with Nokia 5100 phone as a modem with it

- Psion device and Nokia 5100 phone are the basic requirements
- Data services (at least outgoing data) should be activated in order to be able to make data calls
- When you wish to use GPRS connection please verify from your operator that GPRS is activated on your SIM card and your SIM card supports GPRS
- When you are roaming in other GSM operator's network please verify that they have also GPRS roaming agreement
- Good GSM coverage and a well charged battery in both devices, as the data connection's power consumption is usually quite high.

# 2. PSION CONFIGURATION

If Psion Message Suite is not installed in your device, please download it from <a href="www.psion.com">www.psion.com</a> and follow the installation instruction given there. Message Suite is an integrated set of applications that provides email, fax and web browsing capabilities for Psion Computers Series 5 handheld computer. This guide is made for Message Suite version 1.52. After successful installation of Psion Message Suite you can proceed with Nokia 5100 specific steps listed below:

## 3. ABOUT INFRARED IN NOKIA 5100

When you are making connection (call) first activate infrared reception in Nokia 5100 then you can start dialling procedure in Psion. Infrared connection is released when call is ended.

#### 4. PSION MODEM CONFIGURATION

- 1. Select Control Panel
- 2. Select Modems
- 3. Select New
- 4. Type Name: Nokia 5100

- 5. Speed: 57600 (if you encounter problems in establishing connection between your Psion and Nokia phone please try lower speed)
- 6. Connect via: Infrared
- 7. Fax class: (not supported)
- 8. Go to Initialisation leaflet and set *Init.* (reset) string: AT&F&K3
- 9. Data init. string \_\_\_\_\_
  - 9.1. if you wish to use HSCSD then type I e AT+CBST=16 for 28.8 Kbps modem connection but don't put anything if you want to get only 9.6 Kbps
  - 9.2. if you wish to use GPRS then type AT+CGDCONT=,,"APN" NOTE! APN is the name of the Access Point that you get from your GSM operator; please also check if further configuration is needed (I e DNS). Note that maximum number of characters in this row is 20, so if access point name is long then it is suggested to put on the phone.
    - 9.2.1. In Psion 7 and Revo the APN should be set in phone not to Psion.
    - 9.2.2. Psion 7 and Revo also requires you to put IP number even if you don't get one from your operator just put 0.0.0.0
- 10. Go to Advanced leaflet and set Flow control: Hardware (RTS/CTS)
- 11. Terminal detect (DSR/DTR)
- 12. In Advanced leaflet check that the Carrier detect (DCD) is not checked
- 13. Modem type Mobile
- 14. Click OK.
- 15. Current modem: Nokia 5100 click OK

## 5. PSION DIAL-UP CONNECTION CONFIGURATION

- 1. Select Control Panel
- 2. Select Internet
- 3. Select New
- 4. Select Based Upon: Standard settings. Press OK
- 5. On Psion's screen there should appear "New Internet Service" –window.
- 6. Edit Service
  - 6.1. Type Name (internet service provider)
  - 6.2. Connection type: Dial-Up
  - 6.3. Type *Phone Number* (If you use GPRS then type \*99#, please check from your GSM operator)

- 7. Select Done
- 8. Select *OK* from "Internet Service Settings".

Now you should be ready to start using the Web browser application. If you have done the configuration before and you would like to edit connection configuration select Edit instead of New in point number three in the list above.

# 6. MAKING A DIAL-UP CONNECTION

- 1. From Extras select Web. If the web browser will not start and Psion prompts that something is wrong in configuration, follow the instructions on Psion display.
- 2. From Web window you will see down below the place where you should write the URL you want to visit. After you have written the URL press Enter from keyboard. On the screen should appear a pop-up window Connect to Internet.
- 3. Check that the connection settings are correct. The modem is the one that uses Nokia 5100 and phone number is correct.
- 4. Before pressing OK check that the Ir-link is active in your Nokia 5100. If the link is not active, activate it from the Nokia 5100. If the link is active press OK in Psion.

Psion should be now looking up the host address you have chosen. When you want to quit browsing choose file from the menu bar and from there disconnect from network. After that you can close the Web browser (*file – close*).

# 7. PSION COMMS (TERMINAL) CONNECTION CONFIGURATION

When you are using only terminal you will not need to download Message Suite.

- 1. Press system
- 2. Open menu tools remote link...
- 3. Select off and press OK
- 4. Press Extras
- 5. Select Comms
- 6. Open *menu tools communication settings*
- 7. Select: Use comms port: infrared
- 8. Select OK.

Now you should see "Online" in right upper corner.

- 9. Activate the Ir-link from your 5100.
- Type AT and press "Enter". Now you should have active infrared connection and you can give AT commands.

# 8. MESSAGE SUITE CONFIGURATION

- 1. Select Extras
- 2. Select Email
- 3. Set your email settings: Menu Tools- Settings Email...

Now you can send and receive email messages.

Create new email

When you have finished your message select "Done (put in outbox)".

- 1. Open local outbox
- 2. Select send
- 3. Select Send email

## 9. SEND EMAIL

- 5.1 You will see "connect to Internet" dialogue. Check that Internet service, Number to dial and Modem are correct.
- 5.2 Activate Infrared in Nokia 5100 phone This will activate infrared reception.
- 5.3 Click OK in Psion
- 5.4 Now Message Suite is making connection to Internet.